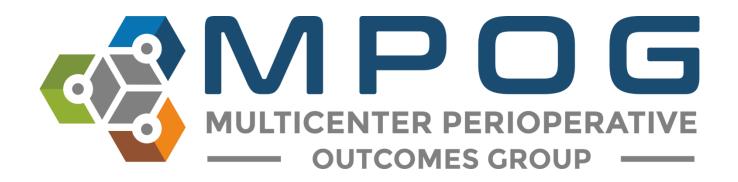

# Module 2 Concept Browser

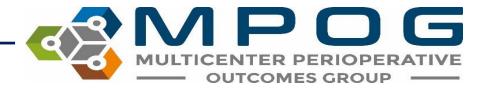

# Concept Browser

- Contains a comprehensive list of all available MPOG Concepts.
- Allows you to search the dictionary of MPOG concepts to identify an appropriate MPOG concept for mapping purposes.
- For more information on variable mapping, please refer to Module 3: Variable Mapping.

#### Access Concept Browser in the MPOG Suite

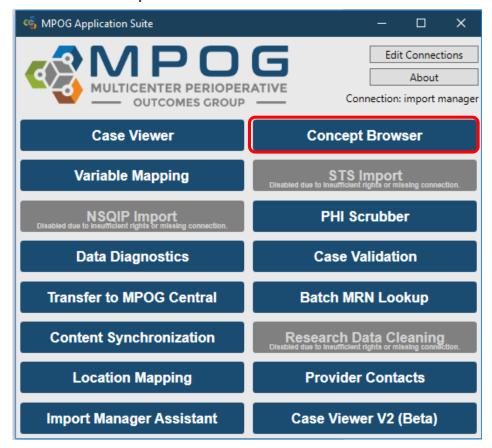

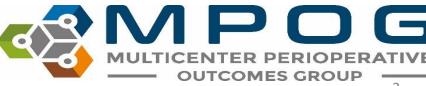

- The MPOG Application Suite will open to the 'Concept Browser' webpage, where you can select specific search criteria
- To search the dictionary of all MPOG concept types, use the 'Query String' field and maintain default settings in all other fields

| –Please select a | a concept type and query string |   |  |
|------------------|---------------------------------|---|--|
| Concept type     | [All concept types]             | ¥ |  |
| Query string     | e.g. id:concept ID# or any text |   |  |
| Count Mode       | Concept occurrences             |   |  |
|                  | re concepts                     |   |  |

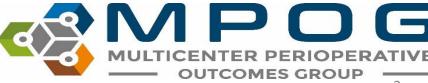

### Each MPOG Concept ID includes:

- Concept ID Number: The MPOG Concept ID number associated with each particular concept.
- Concept Name: Names associated with the concept (including ICD-9 & ICD-10 Codes)
- **Concept Type**: Indicates the location details associated with the concept (i.e. Access Location, Intraoperative Events, Interventions, and Observations).
- Concept Occurrences: Displays the number of concept occurrences that have been submitted to MPOG as well as the, number of unique patients, or number of unique cases associated with each MPOG Concept ID depending on the count mode selected in the last search field.

| ID    | Concept Name                             | Concept Type                                                 | # of<br>Occurrences |
|-------|------------------------------------------|--------------------------------------------------------------|---------------------|
| 50140 | Noninvasive blood pressure cuff location | Intraoperative Events,<br>Interventions, and<br>Observations | 4,169,149           |

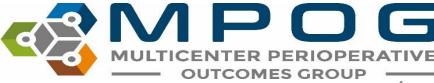

- Based on your search criteria, scan the results for the most appropriate MPOG concept for mapping purposes.
- You can utilize the 'Query String' field to identify a desired MPOG concept:
  - Type the name associated with the MPOG concept you are attempting to identify.
  - For example, you may want to find an MPOG concept ID for an interscalene block. Simply type 'interscalene' into the query string field as shown below

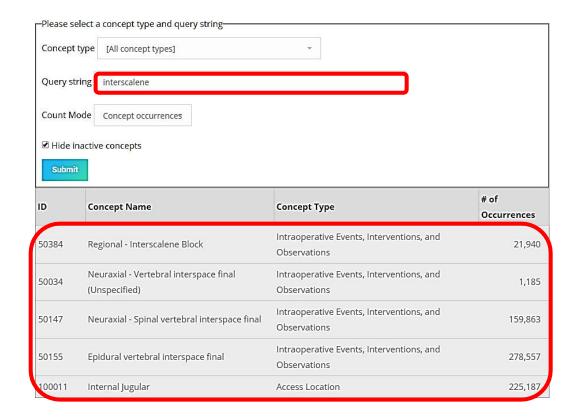

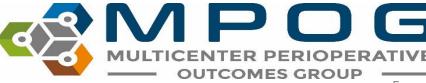

## To search by MPOG ID, type "id:" prior the number

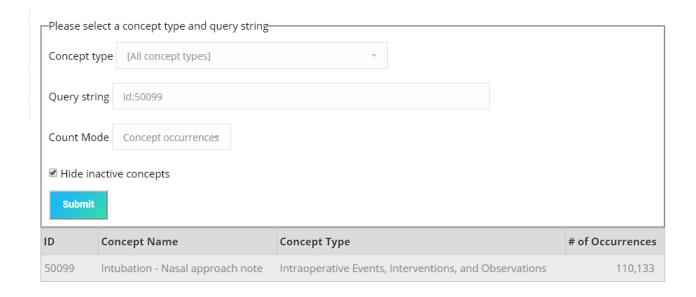

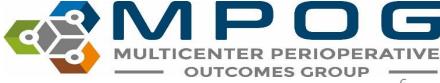

- You may also use the 'Concept type' search field in addition to the 'Query string' when searching for a matching MPOG concept.
- For example, you may want to find an intraoperative fluid such as dextrose or a dextrose mixture. To search all available intraoperative MPOG fluid concepts, select the Intraoperative Fluids concept type.

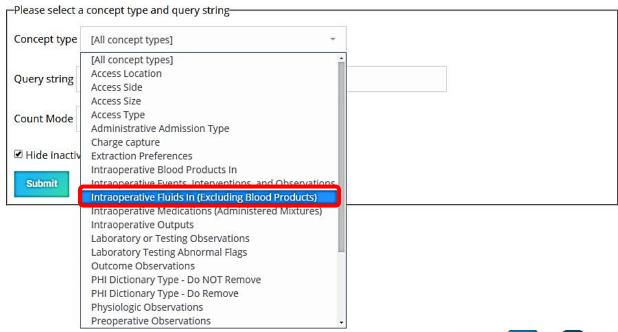

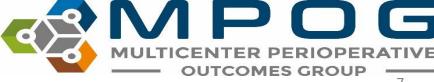

Last Updated: 3/19/2020 Contact: <a href="mailto:support@mpog.zendesk.com">support@mpog.zendesk.com</a> 7

- Enter 'dextrose' into the query string and select 'submit.'
- A group of intraoperative fluids that include the word 'dextrose' will display in the menu below.

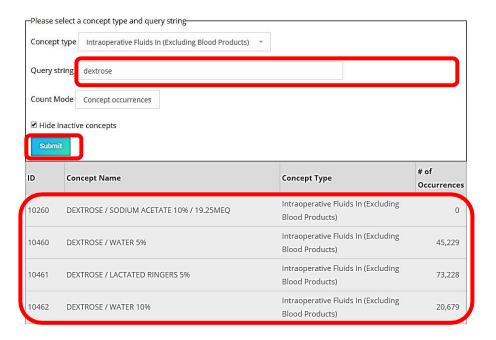

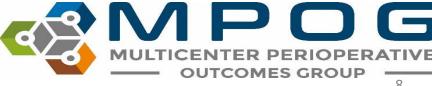

- Once you have identified an appropriate MPOG Concept to match the AIMS variable, you can utilize the MPOG Concept ID for mapping purposes.
- Logging into the MPOG website will also allow you to view other institutions that have used the concepts available in Concept Browser.
- This is helpful for research purposes to know which institutions are using a given concept. To obtain an MPOG website username and password, please contact the Coordinating Center (<u>support@mpog.zendesk.com</u>)

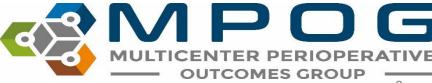